# QUICK INSTALL GUIDE BASLER BOOST CXP-12

booc

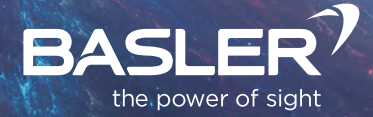

Basler AG An der Strusbek 60–62 22926 Ahrensburg Germany

All material in this publication is subject to change without notice and is copyright Basler AG.

本出版物中的所有材料如有更改,恕不另行通知,且版权归 Basler AG 所有。

本文書のすべての内容は予告なしに変更される場合があります。また Basler AG がその著作権を有します。

# **TABLE OF CONTENTS**

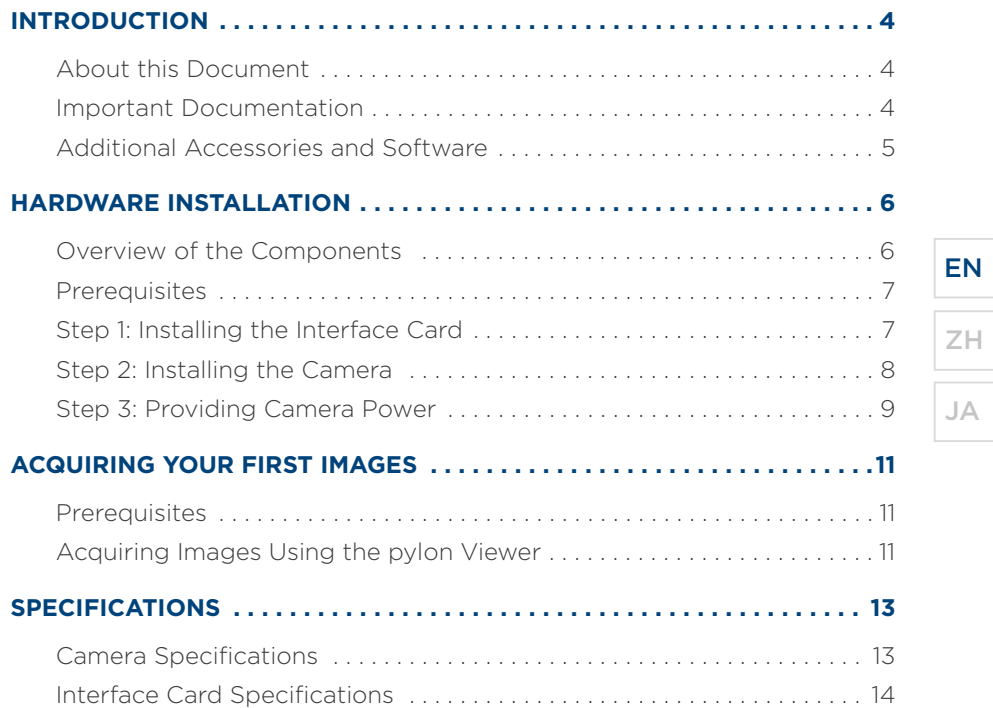

INTRODUCTION

# <span id="page-3-0"></span>**INTRODUCTION**

### <span id="page-3-1"></span>**About this Document**

This document provides information about how to install a Basler boost CXP-12 camera and a Basler CXP-12 Interface Card 1C (referred to here as "interface card").

It also provides step-by-step instructions that help you to connect the camera and the interface card and acquire your first images.

Note: This document describes the installation of Basler products only, i.e., Basler boost CXP-12 cameras, Basler CXP-12 interface cards, and additional accessories needed for operation, such as cables or cooling elements.

You can, however, use your own frame grabbers and accessories. In this case, observe the documentation of the corresponding manufacturers to ensure proper installation.

# <span id="page-3-2"></span>**Important Documentation**

Before installing the hardware, Basler strongly advises reading the precautions and safety instructions of the following documents:

- Basler boost Getting Started Guide (AW001552)
- Basler CXP-12 Interface Card 1C Getting Started Guide (AW001558)

INTRODUCTION

For information about how to operate the Basler boost CXP-12 camera and the Basler CXP-12 interface card, refer to the Basler Product Documentation available at: docs.baslerweb.com

#### <span id="page-4-0"></span>**Additional Accessories and Software**

Basler offers the following accessories that allow you to quickly get started with your Basler boost CXP-12 camera:

- CoaXPress 2.0 data cable, Micro-BNC x2 (HD-BNC), 5 m
- Power-I/O cable M8 6p/open, 5 m
- $\Box$  2 heat sinks with 2 mounting screws (M4x12) each
- C-mount with 4 mounting screws (M2.5x6)

These products can be purchased individually or combined as a set in the Basler CXP-12 Starter Kit boost. Alternatively, you can purchase the Basler CXP-12 Evaluation Kit boost, which includes a camera, an interface card, and all the accessories listed above.

For more information, visit www.baslerweb.com/boost.

The **pylon Camera Software Suite** (version 6.1 or higher) provides an SDK for the camera and the interface card. Download the pylon Camera Software Suite at: www.baslerweb.com/pylon

# EN

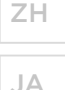

HARDWARE INSTALLATION

## <span id="page-5-0"></span>**HARDWARE INSTALLATION**

#### <span id="page-5-1"></span>**Overview of the Components**

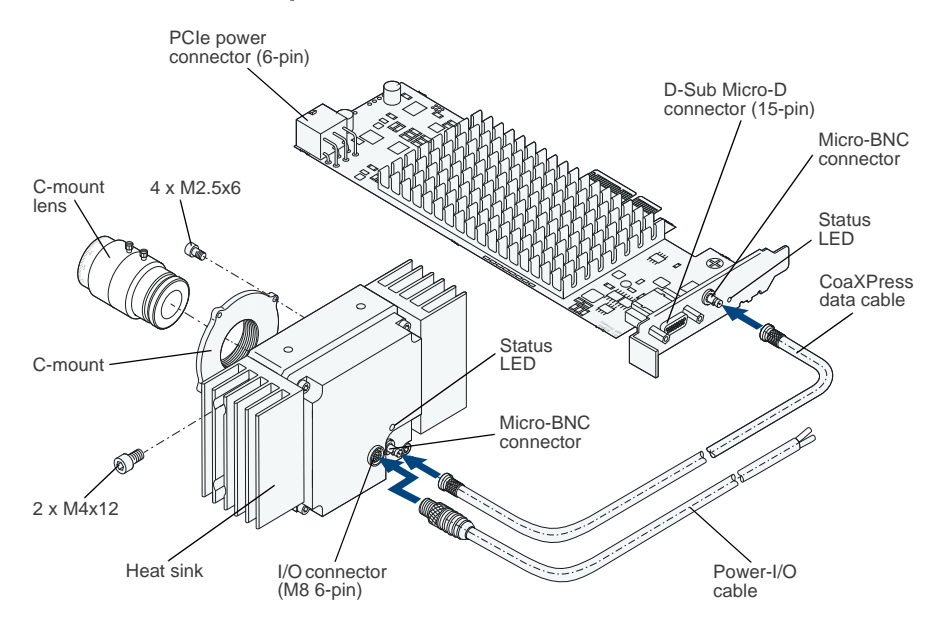

*Fig. 1: Hardware Installation – Overview of the Components*

#### HARDWARE INSTALLATION

## <span id="page-6-0"></span>**Prerequisites**

- The host computer must have at least one PCIe 3.0  $\times$ 4 slot available on the main board.
- When using Power over CoaXPress (PoCXP), make sure that the power supply of your computer provides a female 6-pin PCIe power connector. If none is available, get an appropriate adapter.
- If you are not using PoCXP, you need an external power supply.
- **Make sure that you have a C-mount lens and the accessories listed** under Additional Accessories and Software to hand.

#### <span id="page-6-1"></span>**Step 1: Installing the Interface Card**

- 1. Make sure that the host computer is shut down and unplugged from the power outlet.
- 2. Remove the cover of the computer.
- **3.** Plug the interface card into a free PCIe 3.0 x4 slot of the computer.
- 4. If you want to power the camera via the interface card (PoCXP), the interface card needs to be connected to the power supply of the computer.

Plug the female power supply connector of the computer to the power connector of the interface card (PCIe 6-pin). If your computer doesn't provide a matching power supply connector, use an appropriate adapter.

# EN

ZH JA

Note: If you want to use multiple interface cards in the same computer. make sure that you have one PCIe 3.0 x4 slot per card on the main board of that computer.

Use an adequate ventilation system within your computer and leave sufficient free space between your interface card and other cards, if you use any.

**5.** Put the case of the computer back together.

#### <span id="page-7-0"></span>**Step 2: Installing the Camera**

1. Make sure that the camera is disconnected from any power supply.

# **NOTICE**

**Contamination Hazard:** Dust on the sensor may impair the camera's performance.

Make sure that the camera is pointing down during the next installation steps.

- 2. Remove the seal from the camera front.
- **3.** Attach the C-mount to the camera using the four mounting screws (M2.5x6).

# **NOTICE**

**Damage Hazard:** Inserting the lens too far into the camera may damage the sensor.

When carrying out the next step, make sure not to insert the lens any deeper than 15 mm.

- 4. Attach a C-mount lens to your camera.
- **5.** Provide sufficient heat dissipation, e.g., by attaching two heat sinks to the camera using the mounting screws (M4x12) provided.

#### <span id="page-8-0"></span>**Step 3: Providing Camera Power**

Note: The camera can be powered via PoCXP or via the I/O connector using an external power supply (AUX power).

If you power your camera by both the CoaXPress interface and the I/O connector, the power provided by the I/O connector is used only.

1. If you are using PoCXP:

Plug one end of the CoaXPress cable into the Micro-BNC (HD-BNC) connector of the camera and plug the other end of the CoaXPress cable into the Micro-BNC connector of the interface card.

# EN

```
ZH
JA
```
#### HARDWARE INSTALLATION

- 2. If you are using an external power supply:
	- a. Plug one end of the CoaXPress cable into the Micro-BNC (HD-BNC) connector of the camera and plug the other end of the CoaXPress cable into the Micro-BNC port of the interface card.
	- **b.** Connect the plug of the power  $1/2$  cable to the M8 6-pin connector of the camera.

Observe the following pin assignment.

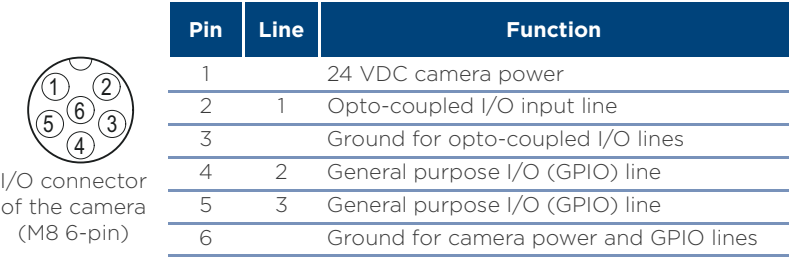

- c. Connect the open end of the power I/O cable to a power supply.
- d. Plug the power supply into a power outlet.
- **3.** Reconnect the computer to the power outlet and boot the computer. For information about the different LED states and corresponding colors, refer to the Basler Product Documentation available at: docs.baslerweb.com

ACQUIRING YOUR FIRST IMAGES

#### <span id="page-10-0"></span>**ACQUIRING YOUR FIRST IMAGES**

#### <span id="page-10-1"></span>**Prerequisites**

- **Nota** You have completed the hardware installation procedure as described in the Hardware Installation chapter.
- **n** One of the following operating systems must be installed on the host computer: Windows 7 or 10 (32 bit or 64 bit) or Linux (64 bit)
- You have installed the pylon Camera Software Suite (version 6.1 or higher) on the host computer.

Note: When installing the pylon Camera Software Suite, make sure to select the CXP Camera Support feature. This will install all runtime software, drivers, and related software tools that are required for operating a Basler boost CXP-12 camera.

#### <span id="page-10-2"></span>**Acquiring Images Using the pylon Viewer**

1. Double-click the **pylon Viewer** icon on the desktop.

The pylon Viewer opens.

- 2. Double-click your camera's name in the **Devices** pane to open the camera connection.
- **3.** In the menu bar, click **Camera > Continuous Shot**.

EN ZH

JA

#### ACQUIRING YOUR FIRST IMAGES

The images captured by the camera are displayed in the image display area.

For further information about how to optimize the image quality and to configure your camera, refer to the Basler Product Documentation available at: docs.baslerweb.com

Note: You can also access the Basler Product Documentation directly from the various tools of the pylon Camera Software Suite.

In the pylon Viewer, you can get context-sensitive help. If you need more information about a parameter or want to know more about your camera model, select the desired item in the Devices or the Features pane and open the documentation by pressing F1 or rightclicking and selecting Get Help.

#### SPECIFICATIONS

# <span id="page-12-0"></span>**SPECIFICATIONS**

# <span id="page-12-1"></span>**Camera Specifications**

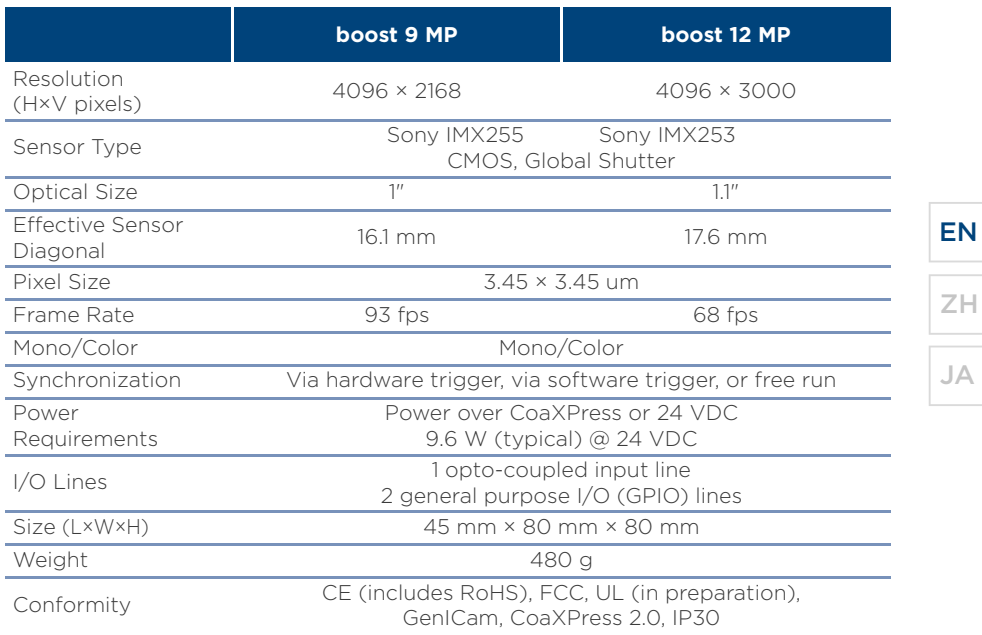

SPECIFICATIONS

# <span id="page-13-0"></span>**Interface Card Specifications**

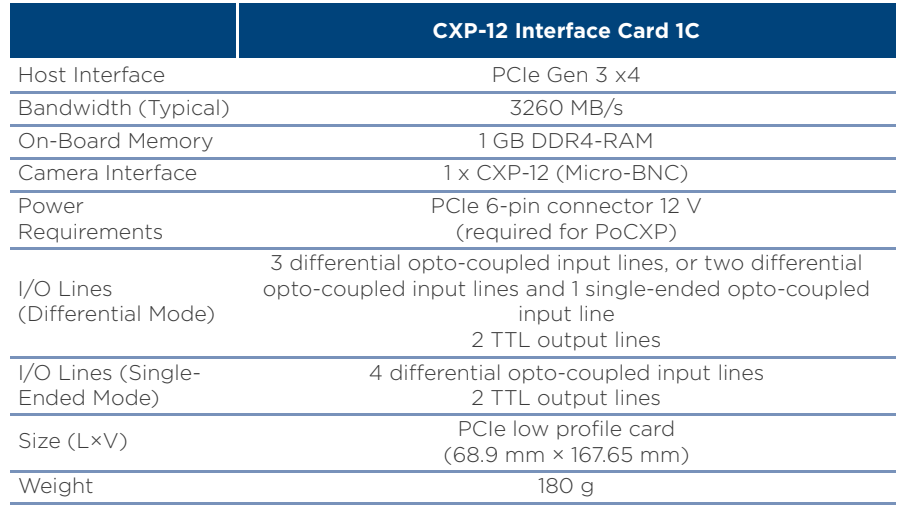

# 目录

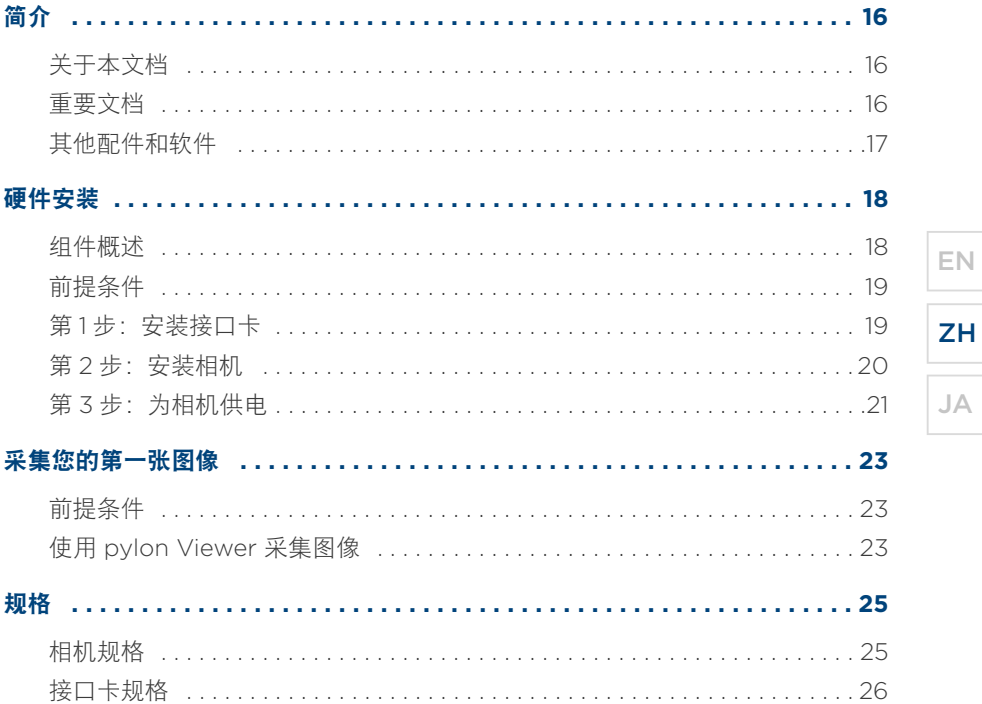

m.

 $\sim$ 

 $15$ 

简介

# <span id="page-15-0"></span>简介

#### <span id="page-15-1"></span>关于本文档

本文档提供有关如何安装 Basler boost CXP-12 相机和 Basler CXP-12 Interface Card 1C (以下简称 "接口卡")的信息。

此外,文档还提供了帮助您连接相机、接口卡以及采集第一张图像的分步说明。

注意:本文档仅对 Basler 产品 (即 Basler boost CXP-12 相机、 Basler CXP-12 接口卡及操作所需的其他配件,例如线材或冷却元件)的安装进行了介 绍。

您也可以使用自己的图像采集卡和配件。在这种情况下,请遵循相应制造商提 供的文档以确保正确安装。

### <span id="page-15-2"></span>重要文档

在安装硬件之前, Basler 强烈建议您阅读以下文档中的预防措施和安全说明:

- Basler boost Getting Started Guide (AW001552)
- Basler CXP-12 Interface Card 1C Getting Started Guide (AW001558)

有关如何使用 Basler boost CXP-12 相机及 Basler CXP-12 接口卡的信息,请参阅 docs.baslerweb.com 网站中的 Basler 产品文档。

#### <span id="page-16-0"></span>其他配件和软件

Basler 提供的以下配件有助于您迅速开始使用 Basler boost CXP-12 相机:

- CoaXPress 2.0 数据线 Micro-BNC x2 (HD-BNC) 5 m
- 电源 I/O 线材 M8 6p/open, 5 m
- 2个散热板, 每个带 2 个安装螺钉 (M4x12)
- C 口, 带 4 个安装螺钉 (M2.5x6)

这些产品可以单独购买,或包含在 Basler CXP-12 Starter Kit boost 中组合购买。 您也可以购买 Basler CXP-12 Evaluation Kit boost, 其中包含一部相机、一个接 口卡以及上述所有配件。

有关更多信息,请访问 www.baslerweb.com/boost。

pylon Camera Software Suite (6.1版本或更高)提供用于相机和接口卡的SDK。您 可以访问以下链接下载 pylon Camera Software Suite: www.baslerweb.com/pylon

EN ZH JA

简介

# <span id="page-17-0"></span>硬件安装

<span id="page-17-1"></span>组件概述

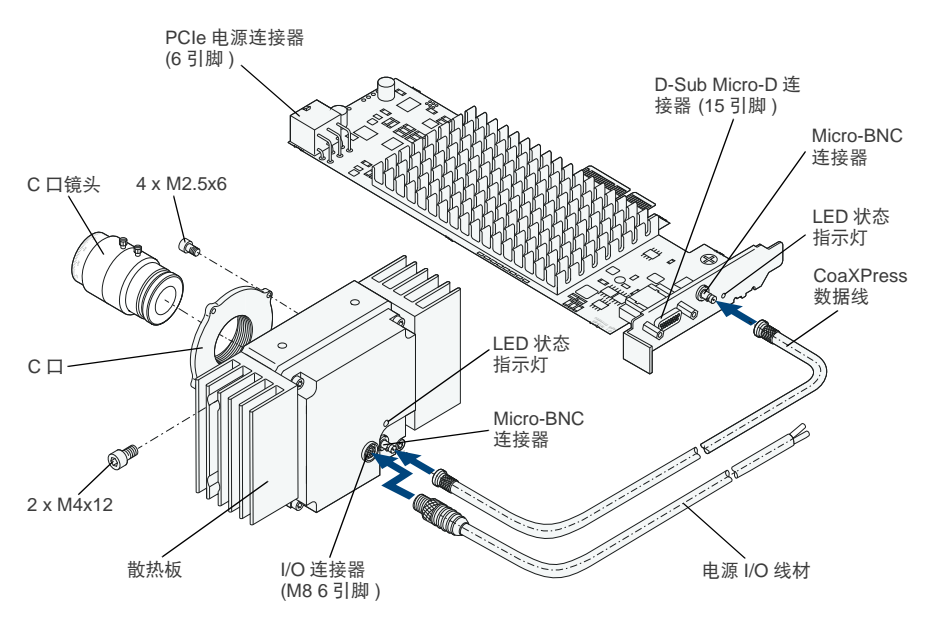

图 2: 硬件安装 - 组件概述

#### <span id="page-18-0"></span>前提条件

- 主机的主板上必须至少有一个可用的 PCIe 3.0 x4 插槽。
- 在使用通过 CoaXPress 供电 (PoCXP) 时, 请确保计算机电源提供包含 6 个母引 脚的 PCIe 电源连接器。如果无法提供,需要提供适当的适配器。
- 如果您未使用 PoCXP, 则需要外部电源。
- 请确保您有 "其他配件和软件 " 下列出的 C 口镜头和配件。

#### <span id="page-18-1"></span>第 1步: 安装接口卡

- 1. 确保主机已关机并已从电源插座拔下电源插头。
- 2. 卸下计算机外壳。
- 3. 将接口卡插入计算机闲置的 PCIe 3.0 x4 插槽中。
- 4. 如希望通过接口卡 (PoCXP) 为相机供电, 则需要将接口卡与计算机电源相连。 将计算机的母电源连接器插入接口卡 (PCIe 6 引脚 ) 的电源连接器。如果您的计 算机没有提供匹配的电源连接器,请使用合适的适配器。

注意:如要在同一台计算机上使用多个接口卡,请确保该计算机主板上的每个 卡各有一个 PCIe 3.0 x4 插槽。

请在计算机内采用充分的通风系统并在接口卡和其他卡 (如果使用的话)之间 留出足够的空间。

5. 将计算机外壳安装回原位。

EN

ZH

JA

- <span id="page-19-0"></span>第 2步: 安装相机
- 1. 确保相机未与任何电源连接。

#### 注意事项

污染危险:传感器上的灰尘可能会影响相机的性能。 请确保在接下来的安装步骤中将相机始终朝下放置。 2. 拆下相机前部的密封件。

3. 使用四颗安装螺钉 (M2.5x6) 将 C 口安装到相机上。

### 注意事项

损坏危险: 将镜头插入相机过深可能会损坏传感器。 在执行下一步时,请确保镜头插入深度不超过 15 mm。

- 4. 将 C 口镜头安装到相机上。
- 5. 提供足够的散热条件,例如通过使用随附的安装螺钉 (M4x12) 将两个散热板安 装到相机上。

21

EN

ZH

JA

#### <span id="page-20-0"></span>第 **3**步 :为相机供电

注意:相机可使用 PoCXP 供申,或外部电源 (AUX 电源 ) 通过 I/O 连接器供 电。

如果您同时通过 CoaXPress 接口和 I/O 连接器为相机供电, 则仅使用 I/O 连 接器所供电源。

1. 如果您使用的是 PoCXP:

将 CoaXPress 线材的一端插入相机的 Micro-BNC (HD-BNC) 连接器,然后将 CoaXPress 线材的另一端插入接口卡的 Micro-BNC 连接器。

- 2. 如果使用外部电源:
	- a. 将 CoaXPress 线材的一端插入相机的 Micro-BNC (HD-BNC) 连接器, 然后将 CoaXPress 线材的另一端插入接口卡的 Micro-BNC 端口。
	- b. 将电源 I/O 线材的插头连接到相机的 M8 6 引脚连接器。

#### 遵循以下引脚分配。

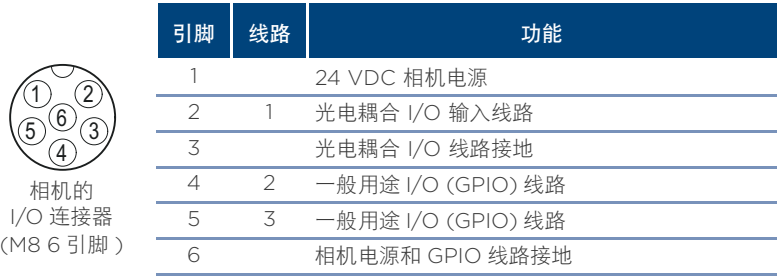

c. 将电源 I/O 线材的开口端连接到电源。

d. 将电源插入电源插座。

3. 将计算机重新连接至电源插座, 然后开机。

有关不同 LED 状态和相应颜色的信息,请参阅以下网址中的 Basler 产品文档: docs.baslerweb.com

#### 采集您的第一张图像

# <span id="page-22-0"></span>采集您的第一张图像

# <span id="page-22-1"></span>前提条件

- 您已完成 "硬件安装 " 章节中描述的硬件安装步骤。
- 您必须在主机上安装以下操作系统 之一: Windows 7 或 Windows 10 (32 位或 64 位 ) 或 Linux (64 位 )
- 您已在主机上安装适用于 pylon Camera Software Suite (6.1 版本或更高 )。

注意: 在安装适用于 pylon Camera Software Suite 时, 请确保选择 CXP Camera Support功能。这将安装使用Basler boost CXP-12相机所需 的所有运行时软件、驱动程序和相关软件工具。

### <span id="page-22-2"></span>使用 **pylon Viewer** 采集图像

1. 双击桌面上的 pylon Viewer 图标。

系统将打开 pylon Viewer。

- 2. 在设备窗格中双击您的相机名称以打开相机连接。
- 3. 在菜单栏中单击相机 > 连拍。

相机捕捉的图像将显示在图像显示区中。

有关如何优化图像质量以及配置相机的更多信息,请参阅以下网站中的 Basler 产品文档:docs.baslerweb.com

EN ZH JA

注意: 您也可以通过 pylon Camera Software Suite 件的各种工具直接访 问 Basler 产品文档。

在 pylon Viewer 中,您可以获取有关可侦测情景方面的帮助。如需要有关 参数的更多信息,或希望进一步了解您的相机型号,请选择设备或功能窗格 中所需的项目并按 F1 打开文档, 或右键单击并选择获取帮助。

# <span id="page-24-0"></span>规格

# <span id="page-24-1"></span>相机规格

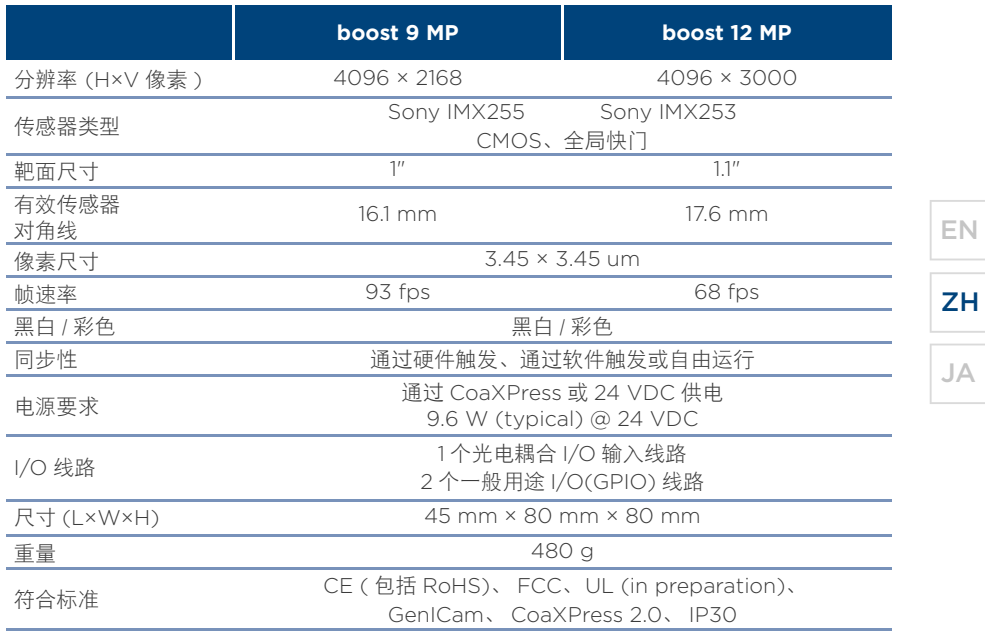

 $\sim$  $\sim$  $\sim$ 

25

规格

 $\sim$ 

# <span id="page-25-0"></span>接口卡规格

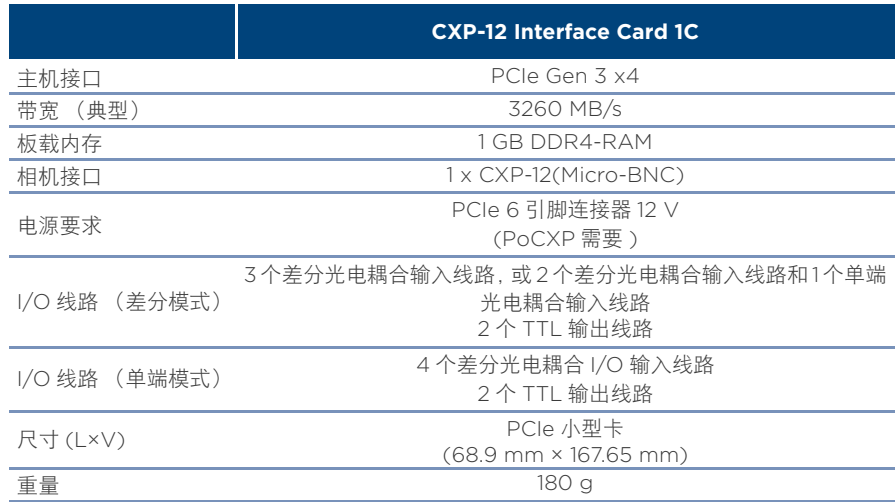

# 目次

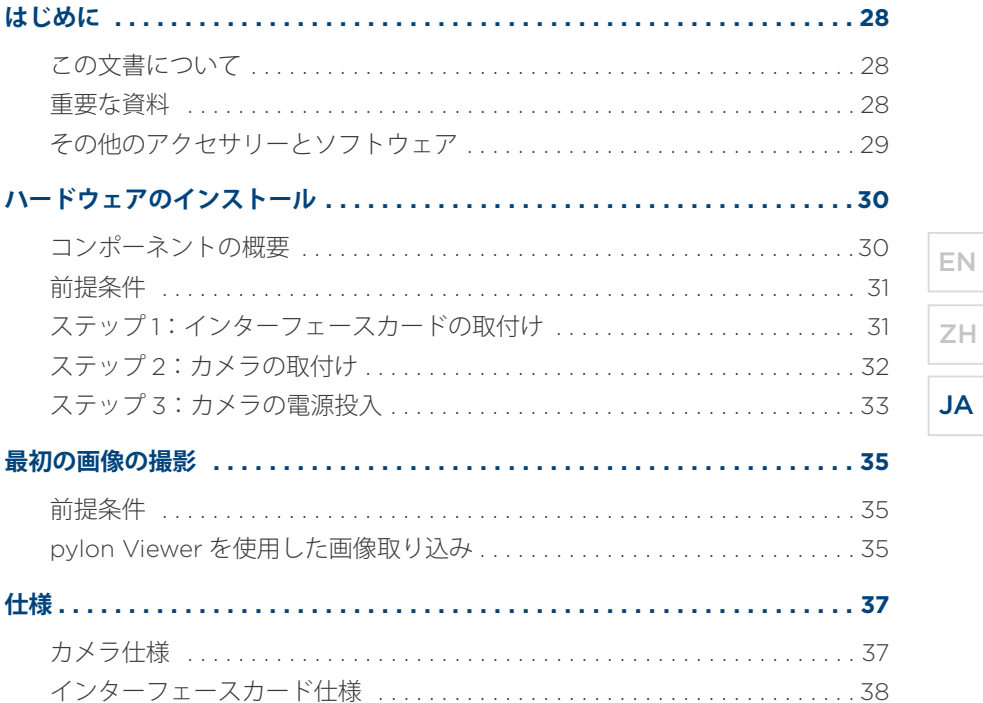

m.

 $\sim$ 

27

はじめに

# <span id="page-27-0"></span>**はじめに**

# <span id="page-27-1"></span>**この文書について**

この文書では、Basler boost CXP-12 カメラと Basler CXP-12 Interface Card 1C (以降「インターフェースカード」と呼びます)の取り付け方法について説明 します。

また、カメラとインターフェースカードを接続して最初の画像撮影を行う手順も 説明しています。

ノート:この文書では、Basler 製品、つまり Basler boost CXP-12 カメラ、 Basler CXP-12 インターフェースカード、ケーブルや冷却部品など操作に必要 なその他のアクセサリーの取付けについてのみ説明します。

ただし、お客様が所有しているフレームグラバーやアクセサリーをご使用い ただくこともできます。その場合、対応するメーカーの文書をご参照のうえ、 適切に取り付けてください。

# <span id="page-27-2"></span>**重要な資料**

ハードウェアを設置する前に、次の文書の注意事項と安全指示を必ずご一読くだ さい。

- Basler boost Getting Started Guide (AW001552)
- Basler CXP-12 Interface Card 1C Getting Started Guide (AW001558)

はじめに

Basler boost CXP-12カメラとBasler CXP-12インターフェースカードの操作方法 については、docs.baslerweb.com にアクセスのうえ Basler 製品のユーザーマ ニュアルをご参照ください。

<span id="page-28-0"></span>**その他のアクセサリーとソフトウェア**

Basler は、Basler boost CXP-12 カメラをすぐにご使用いただけるよう、以下のア クセサリーを提供しています。

- CoaXPress 2.0 データケーブル Micro-BNCx2 (HD-BNC)、5m
- 雷源 I/O ケーブル M8 6 ピン / オープン、5m
- ヒートシンク ×2、取付けネジ各 2 本 (M4x12)

**■ C マウント、取付けネジ 4 本 (M2.5x6)** 

これらの製品は個別に購入することも、Basler CXP-12 Starter Kit boost のセッ トに組み合わせることもできます。または、Basler CXP-12 Evaluation Kit boost を購入することもできます。これには、カメラ、インターフェースカード、 および上記すべてのアクセサリーが含まれています。

詳細については、www.baslerweb.com/boost をご参照ください。

pylon Camera Software Suite (バージョン6.1以上)は、カメラとインターフェー スカード用の SDK を提供します。pylon Camera Software Suite のダウンロー ドはこちら:www.baslerweb.com/pylon

EN ZH

 $\overline{A}$ 

ハードウェアのインストール

# <span id="page-29-0"></span>**ハードウェアのインストール**

<span id="page-29-1"></span>**コンポーネントの概要**

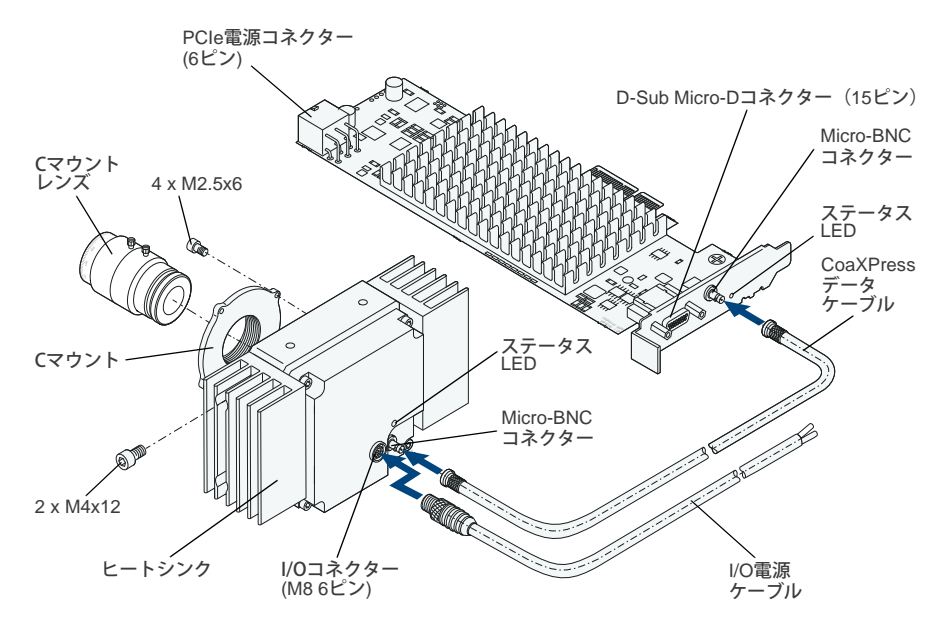

図 3: ハードウェアのインストール - コンポーネントの概要

#### <span id="page-30-0"></span>**前提条件**

- ホストコンピューターのメインボードには、1 つ以上の PCIe 3.0 x4 スロットが 必要です。
- Power over CoaXPress (PoCXP) を使用する場合は、コンピューターの電源 にメスの 6 ピン PCIe 電源コネクターが付いていることを確認してください。 付いていない場合は、適切なアダプターを用意してください。
- PoCXP を使用していない場合は、外部電源が必要です。
- C マウントレンズと 「その他のアクセサリーとソフトウェア」に記載されてい るアクセサリーが手元にあることを確認してください。

#### <span id="page-30-1"></span>**ステップ 1:インターフェースカードの取付け**

- 1. ホストコンピューターがシャットダウンされ、電源コンセントから抜かれてい ることを確認します。
- 2. コンピューターのカバーを取り外します。
- 3. インターフェースカードをコンピューターの空いている PCIe 3.0 x4 スロット に差し込みます。
- 4. インターフェースカードを介してカメラに電源を供給 (PoCXP) する場合は、 インターフェースカードにコンピューターの電源を接続する必要があります。 コンピューターのメス型電源コネクターをインターフェースカードの電源コネ クター (PCIe 6 ピン ) に差し込みます。お使いのコンピューターに適合する電 源コネクターがない場合は、適切なアダプターを使用します。

EN ZH

JA

ハードウェアのインストール

ノート:同じコンピューターで複数のインターフェースカードを使用する場 合は、そのコンピューターのメインボードのカードごとに PCIe 3.0 x4 ス ロットが 1 つあることを確認します。

コンピューター内の適切な空冷システムを使用し、インターフェースカード や他のカード(使用している場合)の間に十分な隙間を確保します。

5. コンピューターのケースを元に戻します。

#### <span id="page-31-0"></span>**ステップ 2:カメラの取付け**

1. カメラが電源から切断されていることを確認します。

#### お知らせ

汚染の危険:センサーに埃が付着すると、カメラの性能が低下することがあり ます。

次の設置手順では、カメラが下を向いていることを確認します。

- 2. カメラ前面からシールをはがします。
- 3. 4 本の取付けネジ (M2.5x6) を使用して、C マウントをカメラに取り付けます。

## お知らせ

破損の危険:レンズをカメラに挿入しすぎると、センサーが損傷することがあ ります。

次の手順を実行する場合は、レンズを 15 mm 以上深く挿入しないでください。

- 4. C マウントレンズをカメラに取り付けます。
- 5. 付属の取付けネジ (M4x12) を使用して、カメラに 2 つのヒートシンクを取り付 けることで、十分な放熱を確保します。

<span id="page-32-0"></span>**ステップ 3:カメラの電源投入**

ノート:カメラは、PoCXP 経由、または外部電源 (AUX 電源 ) を使用して I/ O コネクター経由で給電できます。

CoaXPress インターフェースと I/O コネクターの両方でカメラに給電する場 合、I/O コネクターから供給される電力のみ使用されます。

1. PoCXP を使用している場合:

CoaXPress ケーブルの一端をカメラの Micro-BNC (HD-BNC) コネクターに 差し込み、CoaXPress ケーブルのもう一端をインターフェースカードの Micro-BNC コネクターに差し込みます。

EN ZH JA

ハードウェアのインストール

- 2. 外部電源を使用している場合:
	- a. CoaXPress ケーブルの一端をカメラの Micro-BNC (HD-BNC) コネクター に差し込み、CoaXPress ケーブルのもう一端をインターフェース カードの Micro-BNC ポートに差し込みます。
	- b. 電源 I/O ケーブルのプラグをカメラの M8 6 ピンコネクターに接続します。 次のピン配置に従ってください。

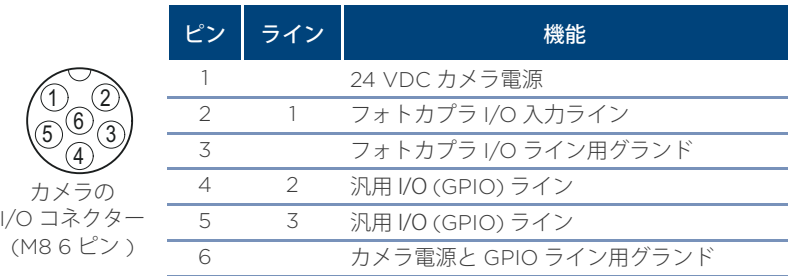

- c. 電源 I/O ケーブルの先バラ側を電源に接続します。
- d. 電源をコンセントに差し込みます。
- 3. コンピューターを電源に再度接続して、コンピューターを起動します。

さまざまな LED の状態と対応する色については、次のウェブサイトにて Basler 製品のユーザーマニュアルをご参照ください。docs.baslerweb.com

# <span id="page-34-0"></span>**最初の画像の撮影**

### <span id="page-34-1"></span>**前提条件**

- 「ハードウェアのインストール」の章の説明に従って、ハードウェアのインス トール手順を完了している。
- 次のオペレーティングシステム のいずれかがホストコンピューターにインス トールされている:Windows 7 または 10 (32 ビットまたは 64 ビット ) または Linux (64 ビット )。
- ホストコンピューターに pylon Camera Software Suite (バージョン6.1以上) がインストールされている。

ノート:pylon Camera Software Suite をインストールする場合は、 CXP Camera Support 機能を選択してください。これにより、Basler boost CXP-12 カメラの操作に必要なすべてのランタイムソフトウェア、 ドライバー、および関連するソフトウェアツールがインストールされます。

#### **pylon Viewer を使用した画像取り込み**

1. デスクトップの pylon Viewer アイコンをダブルクリックします。

pylon Viewer が開きます。

- 2. [ デバイス ] ウィンドウでカメラの名前をダブルクリックして、カメラと接続し ます。
- 3. メニューバーで、[カメラ]>[連続撮影]の順にクリックします。

EN

ZH

JA

最初の画像の撮影

カメラで撮影した画像は画像表示エリアに表示されます。

画質を最適化してカメラを設定する方法の詳細については、Basler 製品のユー ザーマニュアルをご参照ください。docs.baslerweb.com

ノート:また、さまざまな pylon Camera Software Suite のツールから Basler 製品のユーザーマニュアルに直接アクセスすることもできます。

pylon Viewer では、状況に応じたヘルプを参照できます。パラメーター の詳細、またはお使いのカメラモデルの詳細については、「デバイス1ま たは [ 機能 ] ウィンドウで目的の項目を選択して F1 キーを押すか、[ ヘル プを参照 ] を右クリックして選択し、ドキュメントを開きます。

# <span id="page-36-0"></span>**仕様**

# <span id="page-36-1"></span>**カメラ仕様**

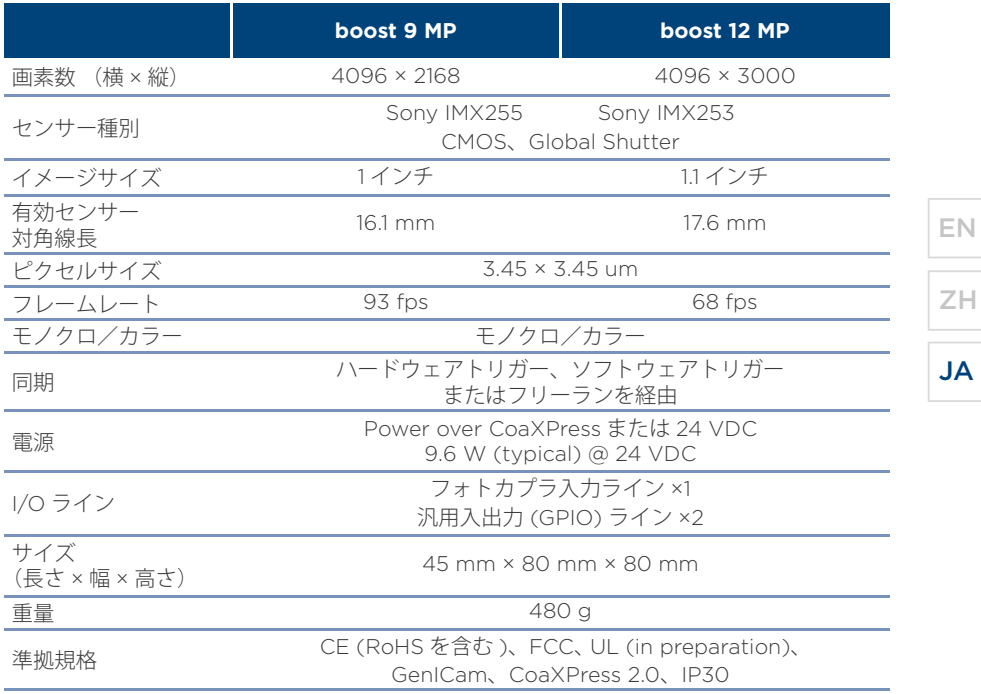

仕様

 $\sim$  $\sim$  $\sim$ 

37

仕様

# <span id="page-37-0"></span>**インターフェースカード仕様**

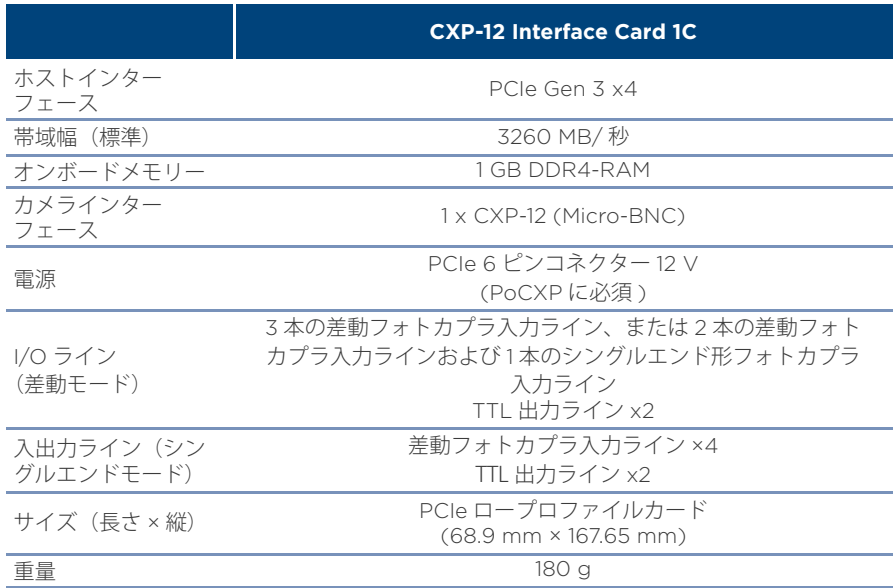

For further information and documents about Basler's performance portfolio, please visit:

# www.baslerweb.com/boost

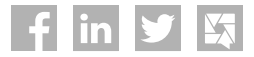

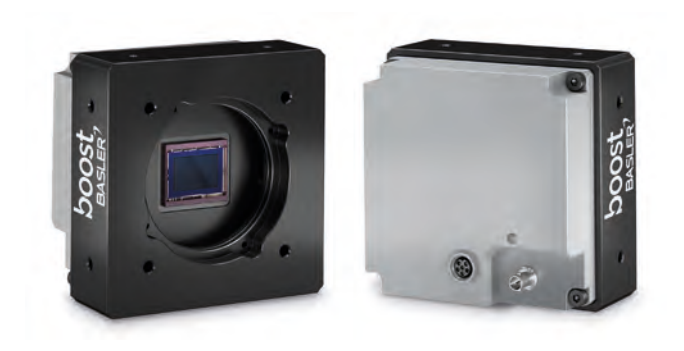

# BASLER<sup>2</sup> www.baslerweb.com/performance

boost,

©Basler AG, No. 02, 02/2020 ID AW00155302099